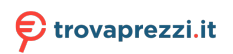

### **Tastiera wireless multidispositivo compatta Dell**  KB740

**Guida all'uso** 

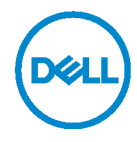

# **Note, attenzioni e avvertenze**

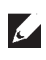

**NOTA: Una NOTA segnala informazioni importanti che aiutano a fare un migliore utilizzo del proprio computer.**

**ATTENZIONE: La dicitura ATTENZIONE indica potenziali danni all'hardware o la perdita dei dati se non si osservano le istruzioni.**

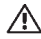

**AVVERTENZA: La dicitura AVVERTENZA indica potenziali danni materiali, lesioni personali o morte.**

**Copyright © 2022 Dell Inc. Tutti i diritti riservati.** Dell, EMC e altri marchi sono marchi commerciali di Dell Inc. o delle sue consociate. Altri marchi possono essere marchi commerciali dei rispettivi proprietari.

2022 - 03

Rev. A00

## **Indice**

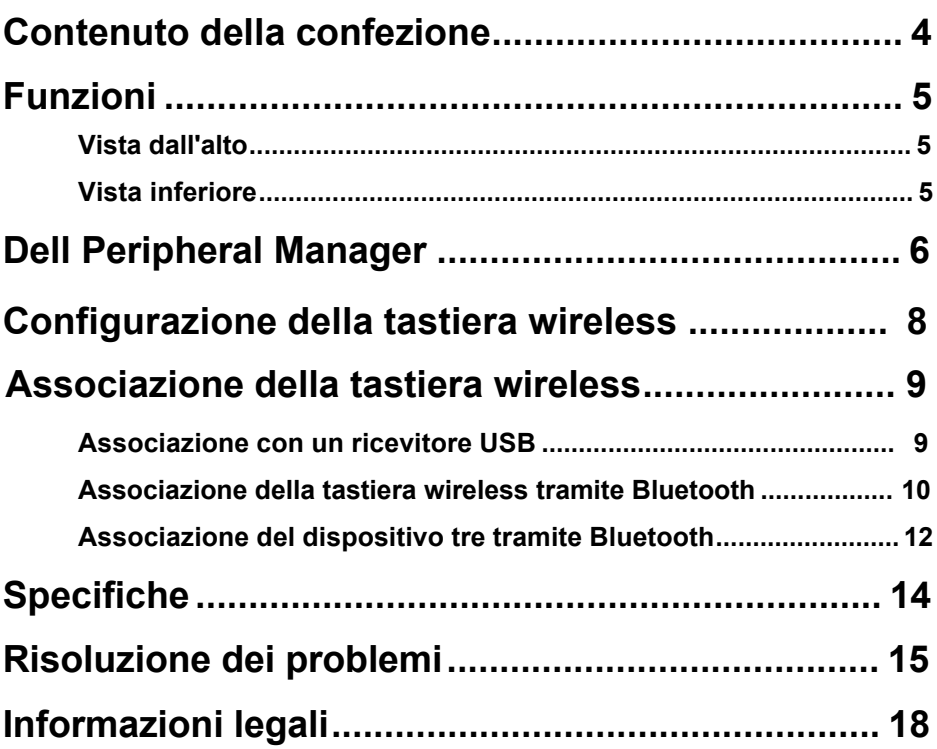

### <span id="page-3-0"></span>**Contenuto della confezione**

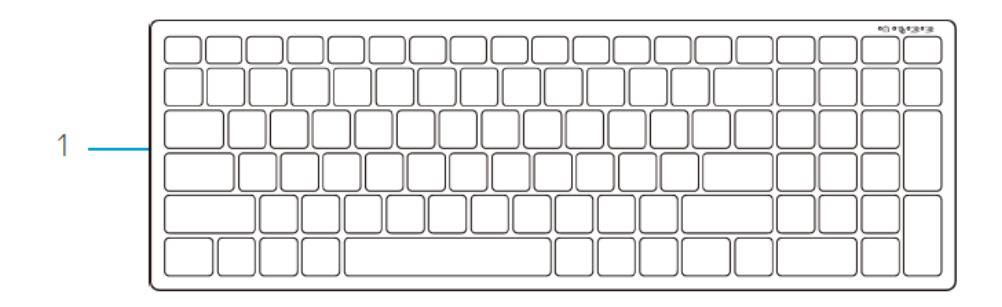

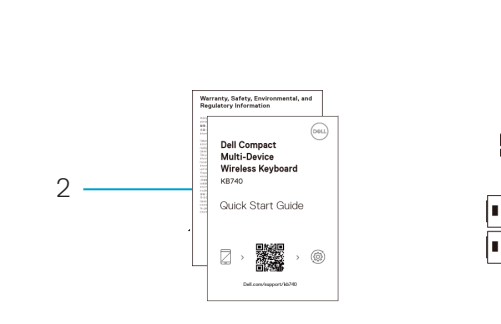

- 1 Tastiera wireless
- 2 Documenti
- 3 Ricevitore USB

3 4

e al

 $\overline{\mathscr{L}}$ 

AA ۰ľ

AA

at,

4 Batterie AA (2)

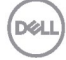

# <span id="page-4-0"></span>**Funzioni**

### Vista dall'alto

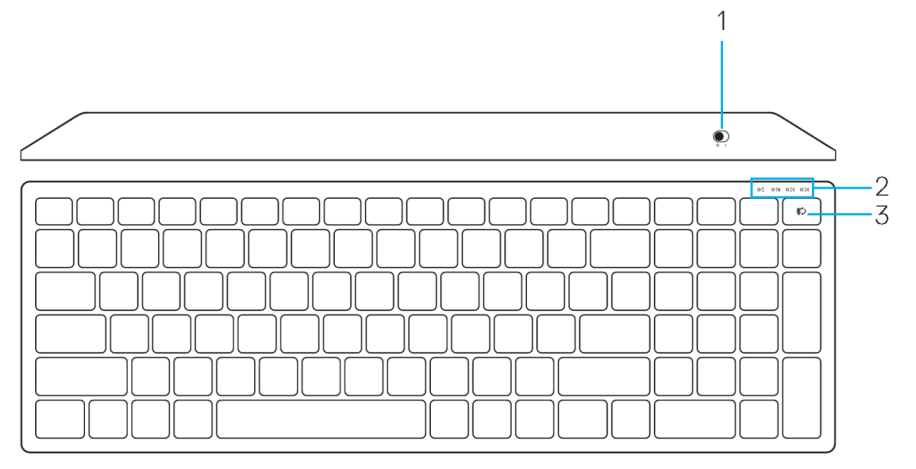

### Vista inferiore

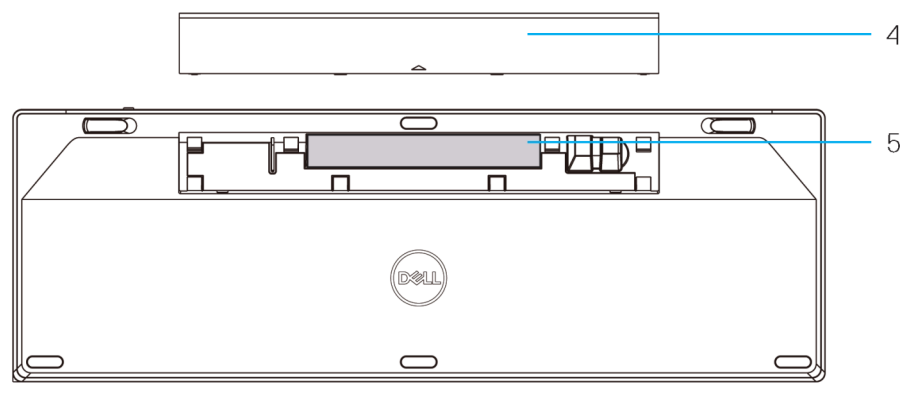

1 Interruttore di alimentazione 4 Coperchio scomparto

batterie

- 2 Spie modalità di connessione
	- LED bianco lampeggiante: Il dispositivo non è collegato al computer
	- LED bianco fisso: Il dispositivo è collegato al computer
	- LED giallo lampeggiante: La batteria del dispositivo è scarica
- 3 Tasto interruttore modalità di connessione

**DØL** 

# <span id="page-5-0"></span>**Dell Peripheral Manager**

Il software Dell Peripheral Manager consente di eseguire le seguenti operazioni:

- Assegnare tasti di scelta rapida del programma ai pulsanti o ai tasti programmabili del dispositivo tramite la scheda Azione.
- Visualizzare le informazioni sul dispositivo come la versione del firmware e lo stato della batteria tramite la scheda Informazioni.
- Aggiornare gli ultimi aggiornamenti del firmware sui dispositivi.
- Associare ulteriori dispositivi tramite il Ricevitore USB RF o direttamente al computer tramite Bluetooth.

Per ulteriori informazioni, consultare *Guida all'uso di Dell Peripheral Manager* sulla pagina del prodotto al sito **www.dell.com/support**.

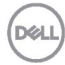

# **Configurazione della tastiera wireless**

**1.** Rimuovere il coperchio del vano batterie.

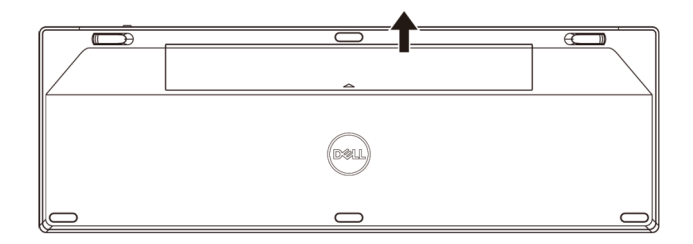

**2.** Inserire le batterie AA nel vano batterie.

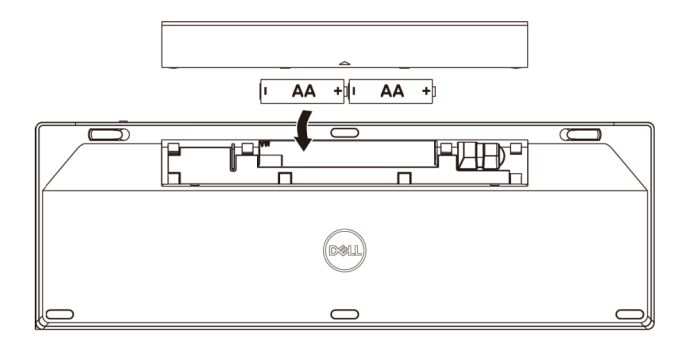

**3.** Riporre il coperchio dello scomparto batterie.

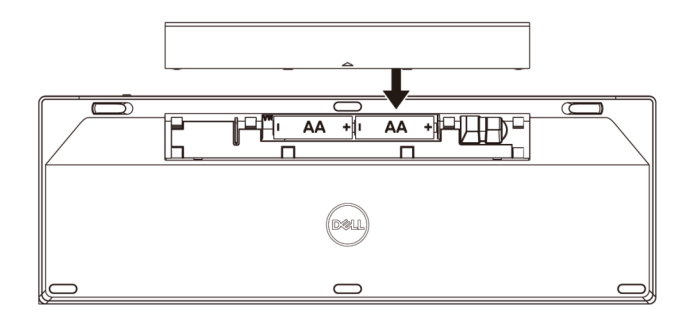

DØL

**4.** Far scorrere l'interruttore di alimentazione verso destra per accendere la tastiera.

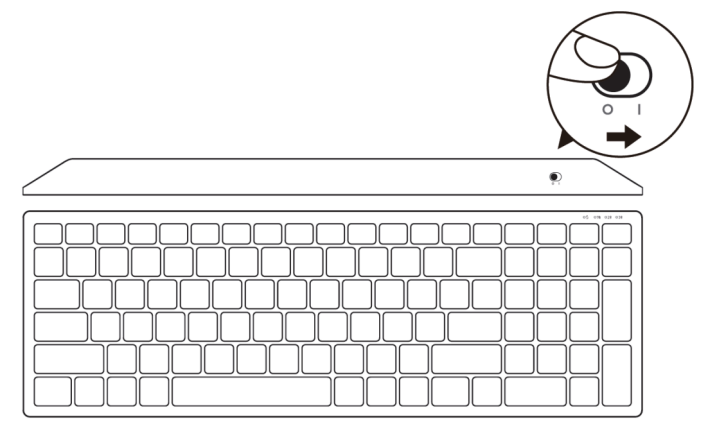

**NOTA:** Assicurarsi che la distanza tra il computer e la tastiera sia entro dieci metri.

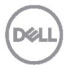

<span id="page-7-0"></span>**.** 

# <span id="page-8-0"></span>**Associazione della tastiera wireless**

La tastiera wireless Dell può essere associata a dispositivi tramite USB e Bluetooth. È possibile associare e passare tra un laptop, un PC e un dispositivo mobile compatibile.

Associazione con un ricevitore USB

**NOTA:** È possibile connettere un dispositivo alla tastiera wireless utilizzando l'associazione Dell Universal.

- **1.** Installare il ricevitore USB Dell Universal sulla porta USB del computer.
- **NOTA: Il dispositivo RF è già preassociato in fabbrica.**

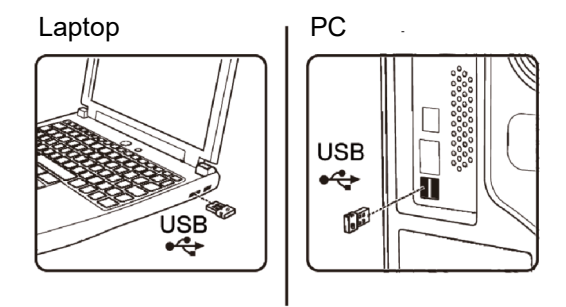

**2.** La spia modalità di connessione sulla tastiera è impostata sull'associazione Dell Universal per impostazione predefinita.

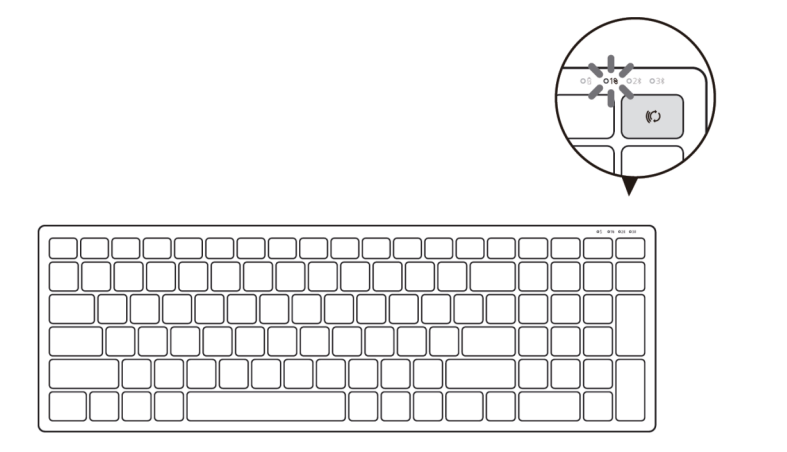

DØL

<span id="page-9-0"></span>**3.** La tastiera è associata al dispositivo USB.

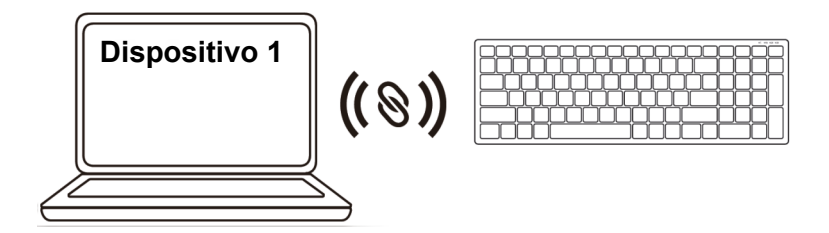

Associazione della tastiera wireless tramite Bluetooth

È possibile connettere fino a due dispositivi alla tastiera wireless tramite Bluetooth.

**1.** Premere due volte il tasto modalità di connessione sulla tastiera (entro 3 secondi) finché la spia modalità di connessione  $(2*)$  non si accende per indicare la selezione della seconda connessione Bluetooth.

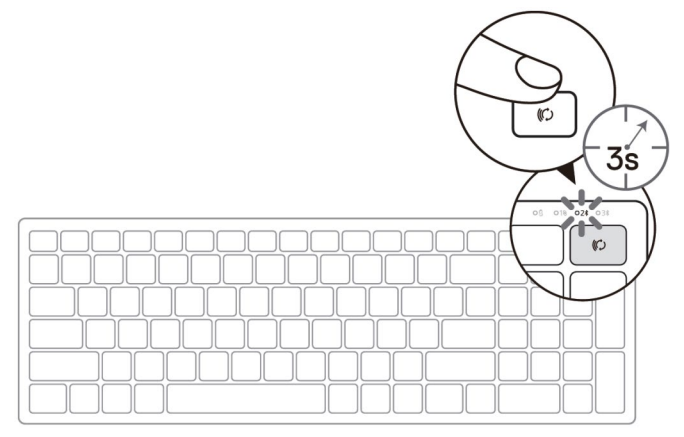

- **2.** Associare la tastiera al computer compatibile Bluetooth.
	- a. In Windows Search, digitare **Bluetooth**.
	- b. Fare clic su **Impostazioni dei dispositivi Bluetooth e di altro tipo**. Viene visualizzata la finestra **Impostazioni**.
	- c. Fare clic su **Bluetooth e altri dispositivi.** Assicurarsi che il Bluetooth sia acceso.
	- d. Dall'elenco di dispositivi, fare clic su **Dell Keybd.**

#### **10 │ Associazione della tastiera wireless**

**D**&LI

**3.** Verificare il processo di associazione sulla tastiera e sul dispositivo.

La seconda spia di connessione Bluetooth diventa bianca fissa per 3 secondi per confermare che la connessione è stata stabilita, quindi si spegne. Dopo aver associato la tastiera e un dispositivo, si connettono automaticamente quando il Bluetooth è abilitato e rientrano nella portata Bluetooth.

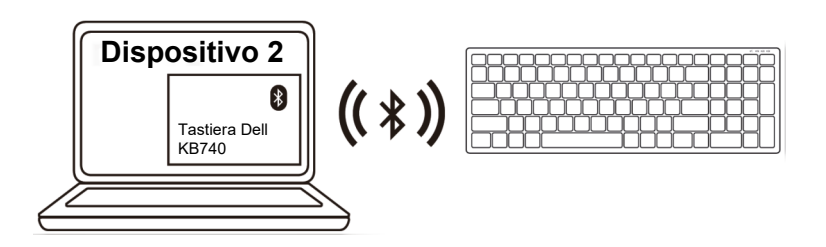

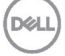

### <span id="page-11-0"></span>Associazione del dispositivo tre tramite Bluetooth

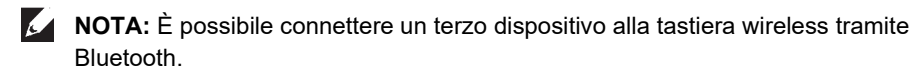

**1.** Premere due volte il tasto modalità di connessione sulla tastiera (entro 3 secondi) finché la spia modalità di connessione  $(3*)$  non si accende per indicare la selezione della terza connessione Bluetooth.

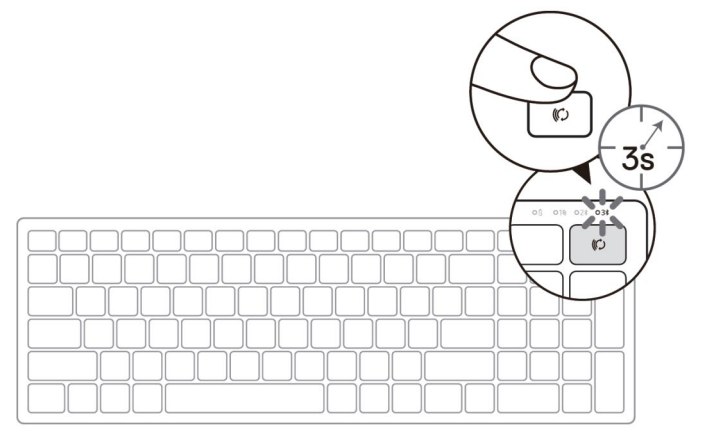

- **2.** Associare la tastiera al computer compatibile Bluetooth.
	- a. In Windows Search, digitare **Bluetooth**.
	- b. Fare clic su **Impostazioni dei dispositivi Bluetooth e di altro tipo**. Viene visualizzata la finestra **Impostazioni**.
	- c. Fare clic su **Bluetooth e altri dispositivi.** Assicurarsi che il Bluetooth sia acceso.
	- d. Dall'elenco di dispositivi, fare clic su **Dell Keybd.**

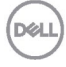

**NOTA:** Se Keyboard KB740 non si trova nell'elenco, premere il tasto di associazione Bluetooth sulla tastiera per assicurarsi che la modalità di associazione sia abilitata.

**3.** Verificare il processo di associazione sulla tastiera e sul dispositivo.

La terza spia di connessione Bluetooth diventa bianca fissa per 3 secondi per confermare che la connessione è stata stabilita, quindi si spegne. Dopo aver associato la tastiera e un dispositivo, si connettono automaticamente quando il Bluetooth è abilitato e rientrano nella portata Bluetooth.

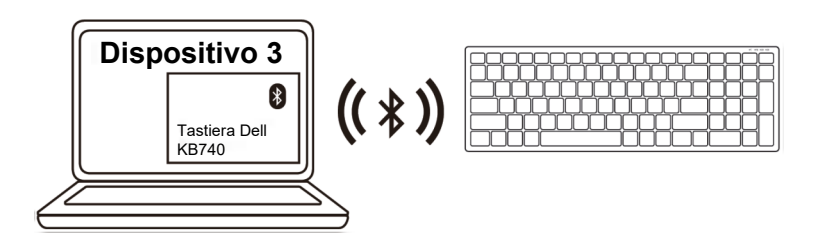

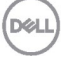

# <span id="page-13-0"></span>**Specifiche**

#### **Generale**

(Bluetooth)

Numero del modello KB740

#### Sistemi operativi supportati (2,4 GHz)

Sistemi operativi supportati

Tipo di collegamento Tecnologia modalità duale wireless e Bluetooth a 2,4 GHz

- Windows 11/10/8/7/XP/Vista Server 2003/Server 2008/Server 2012
- Linux 6.x, Ubuntu, Free DOS, Neokylin, Red Hat
- Chrome e Android
- MAC OS
- Windows 11/10/8
	- Chrome e Android
- MAC OS
- Linux 6.x, Ubuntu, Neokylin, Red Hat

### **Caratteristiche elettriche**

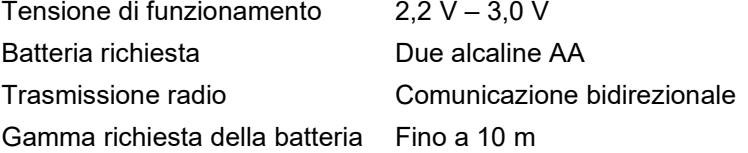

### **Caratteristiche fisiche**

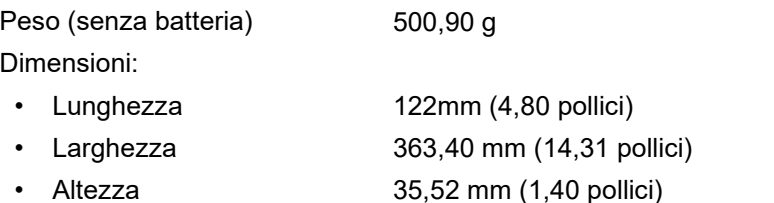

### **Ambiente**

Temperatura:

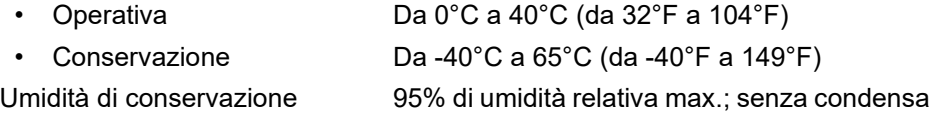

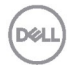

# <span id="page-14-0"></span>**Risoluzione dei problemi**

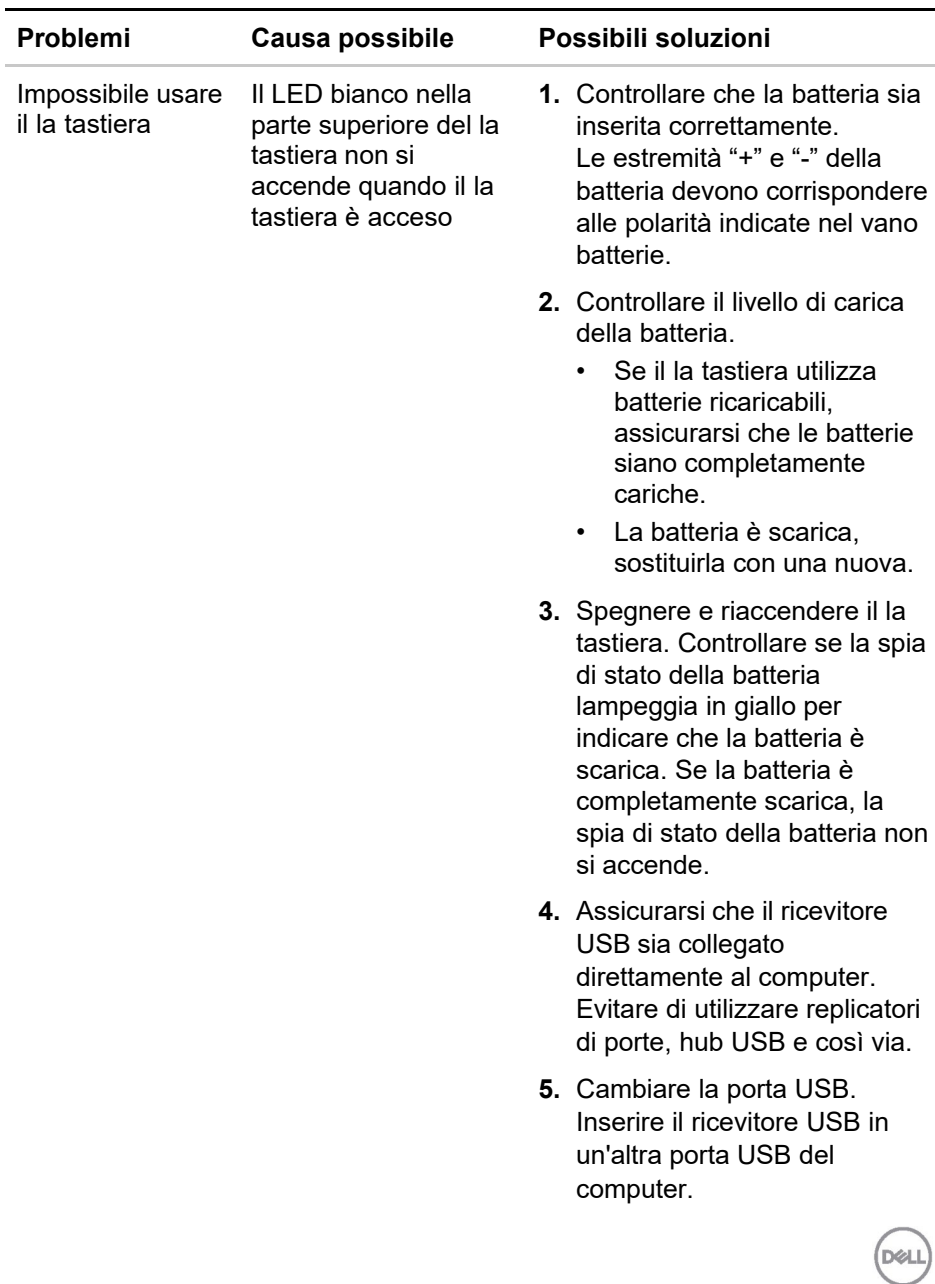

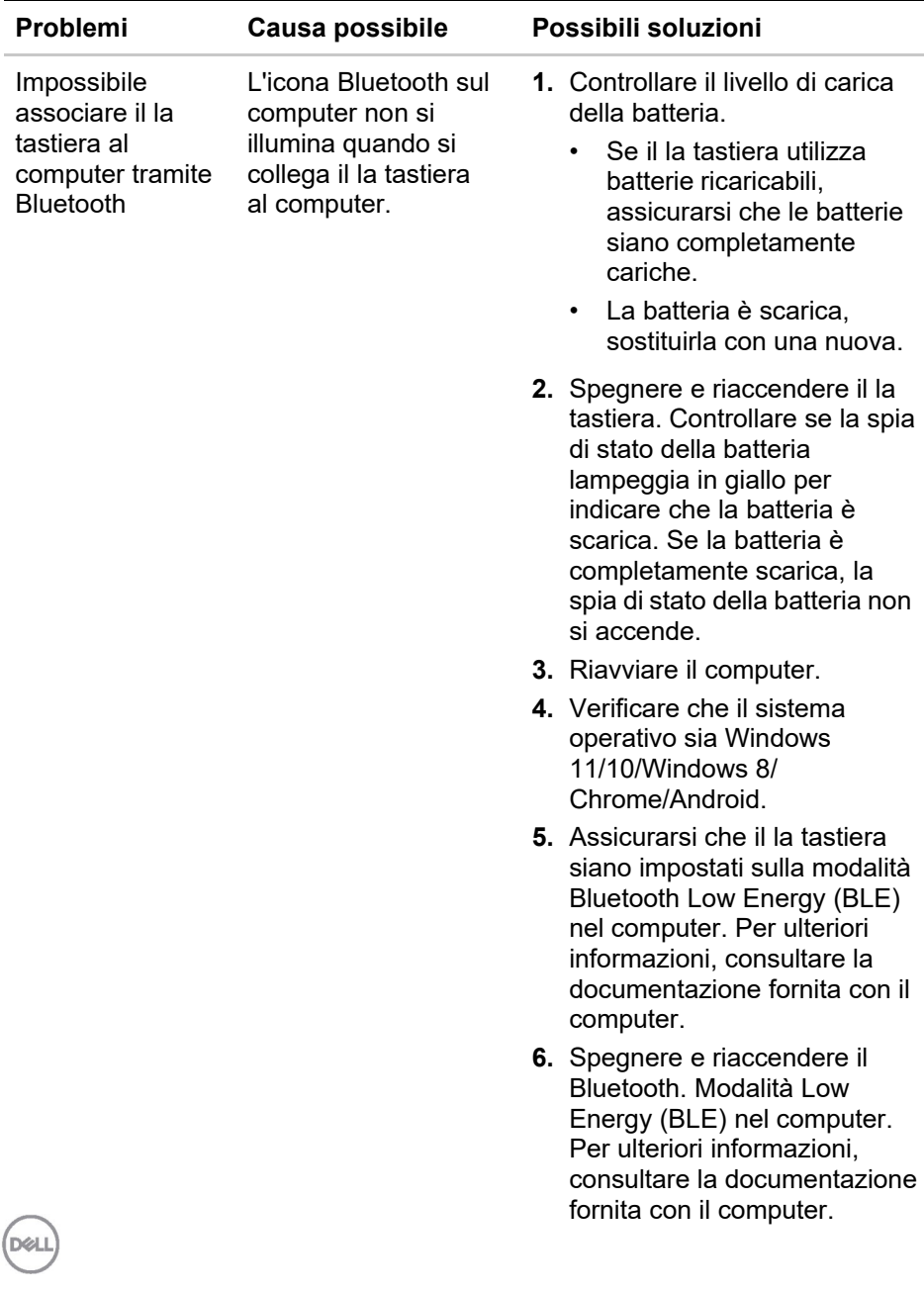

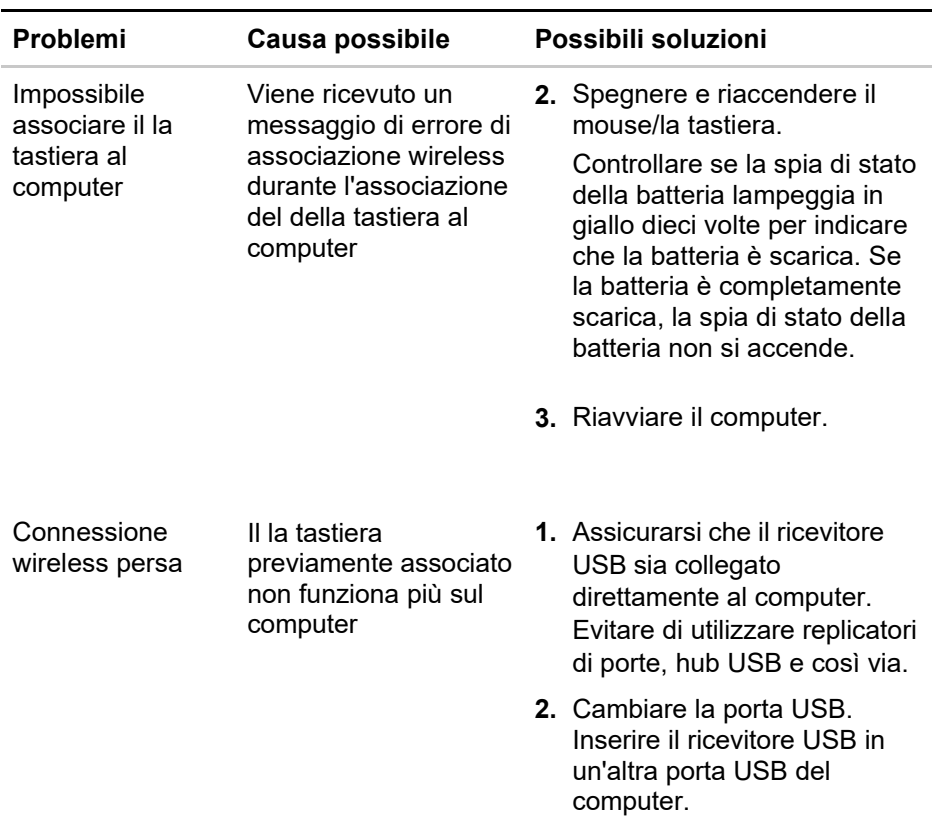

**DELL** 

### <span id="page-17-0"></span>**Garanzia**

#### **Garanzia limitata e criteri per la restituzione**

I prodotti Dell dispongono di una garanzia hardware limitata di tre anni. Se acquistati insieme a un sistema Dell, disporranno della garanzia del sistema.

#### **Per clienti negli Stati Uniti:**

L'acquisto e l'uso del presente prodotto sono soggetti al contratto dell'utente finale di Dell, che si trova sul sito **[Dell.com/terms](https://www.dell.com/learn/us/en/uscorp1/terms-of-sale)**. Il presente documento contiene una clausola di arbitrato vincolante.

#### **Per clienti in Europa, Medio Oriente e Africa:**

I prodotti Dell venduti e utilizzati sono soggetti a diritti legali dei consumatori nazionali vigenti, ai termini di qualsiasi contratto di vendita con il rivenditore (applicabile tra l'utente e il rivenditore) e alle condizioni contrattuali per l'utente finale di Dell.

Dell può inoltre fornire una garanzia hardware aggiuntiva. Per tutti i dettagli del contratto dell'utente finale Dell e le condizioni di garanzia, visitare il sito **[Dell.com](https://www.dell.com/en-us)**, selezionare il proprio Paese dall'elenco nella parte inferiore della homepage e fare clic sul link "termini e condizioni" per visualizzare i termini dell'utente finale o sul link "supporto" per i termini di garanzia.

#### **Per clienti fuori dagli Stati Uniti:**

I prodotti Dell venduti e utilizzati sono soggetti a diritti legali dei consumatori nazionali vigenti, ai termini di qualsiasi contratto di vendita con il rivenditore (applicabile tra l'utente e il rivenditore) e ai termini di garanzia Dell. Dell può inoltre fornire una garanzia hardware aggiuntiva. Per tutti i dettagli dei termini di garanzia Dell, visitare il sito **[Dell.com](https://www.dell.com/en-us)**, selezionare il proprio Paese dall'elenco nella parte inferiore della homepage e fare clic sul link "termini e condizioni" o sul link "supporto" per i termini di garanzia.

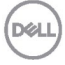